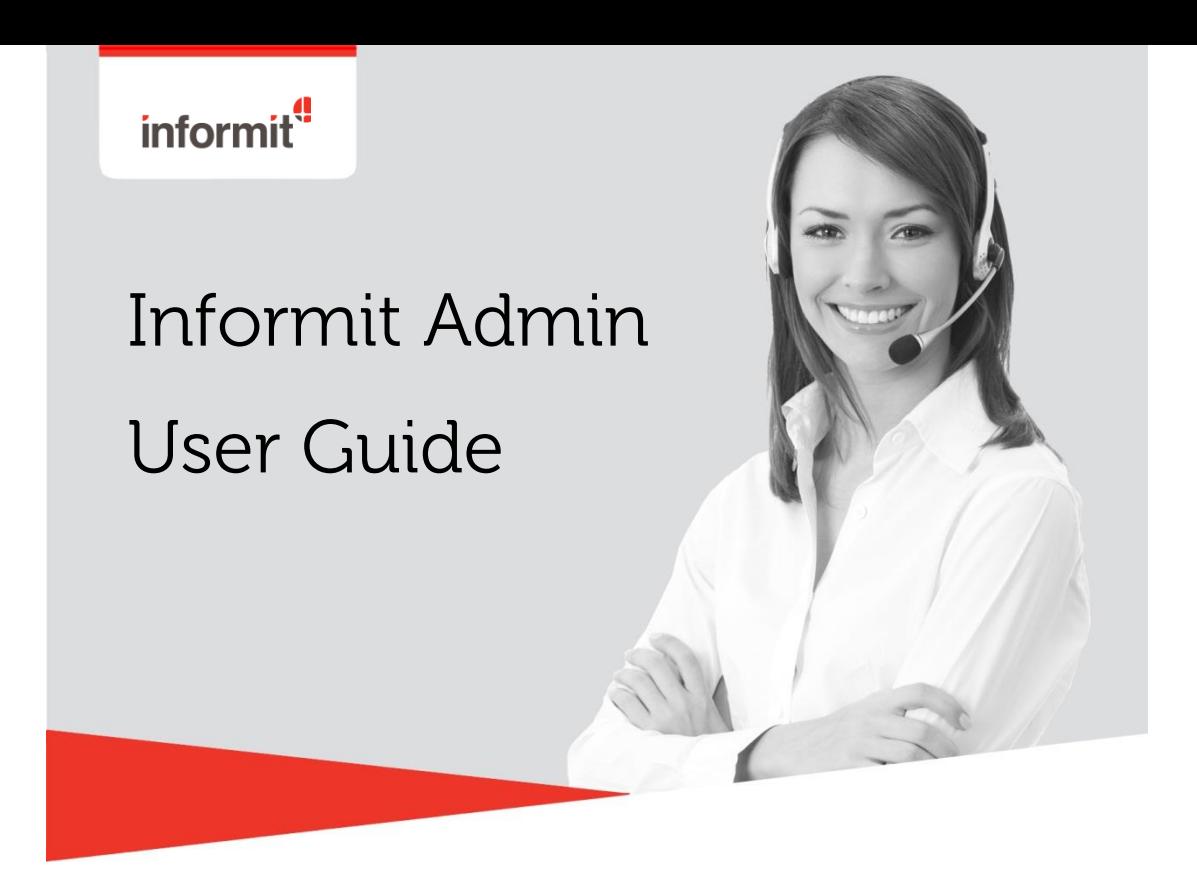

Informit Admin is here to help you set display preferences, review subscriptions and access usage statistics. All of the functions and services available via Informit Admin are outlined in this guide.

For further information please contact the Customer Support Team:

T +61 3 9925 8210

E [support.informit@rmit.edu.au](mailto:support.informit@rmit.edu.au)

#### **Mailing Address**

PO Box 12058 A'Beckett Street Melbourne VIC 8006 Australia

#### **Street Address**

Reception, Level 10 235-251 Bourke Street Melbourne VIC 3000 Australia

# **Table of Contents**

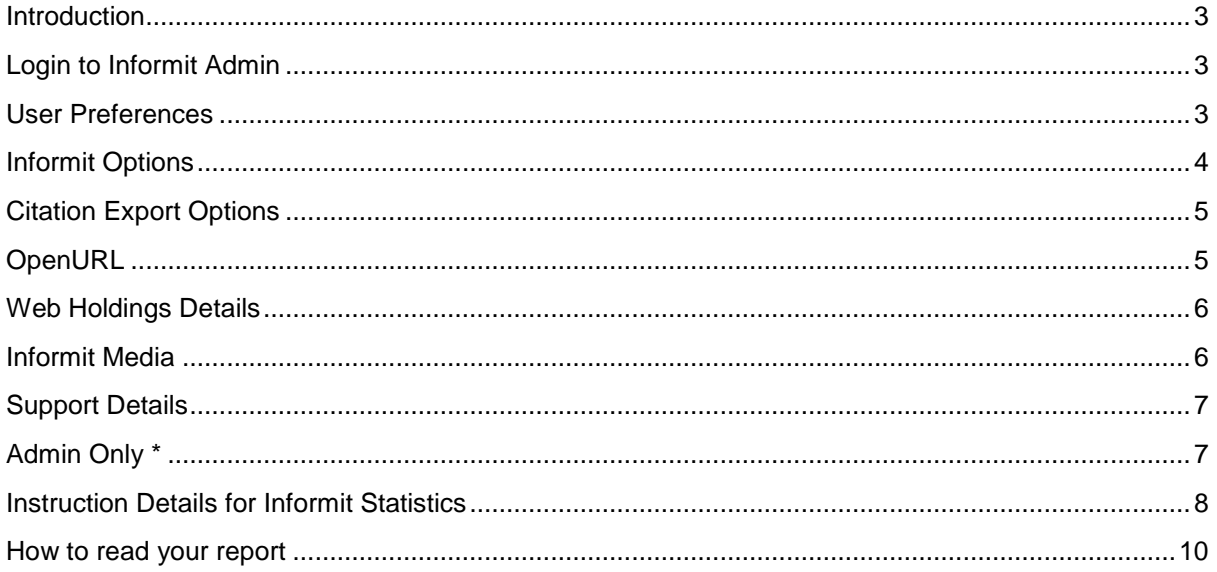

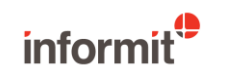

### <span id="page-2-0"></span>**Introduction**

Informit Admin is the administrative interface for Informit. It allows you to set display preferences, review your subscriptions and access usage statistics. You can also access specific database functions if you hold subscriptions to the relevant databases. For example, MARC record generation from Informit Collections.

This guide outlines the various functions and services available via Informit Admin. For specific queries please call our Customer Support Team on +61 3 9925 8210 Monday to Friday 9am to 5pm (AEST) or email [support.informit@rmit.edu.au.](mailto:support.informit@rmit.edu.au)

## <span id="page-2-1"></span>**Log in to Informit Admin**

Access to Informit Admin will initially be given to only one person within your organisation. They will be given a PIN Code in addition to the username and password. This PIN Code is required to log in to Informit Admin. Please go to https://admin.informit.com.au and enter your Username, Password and PIN Code.

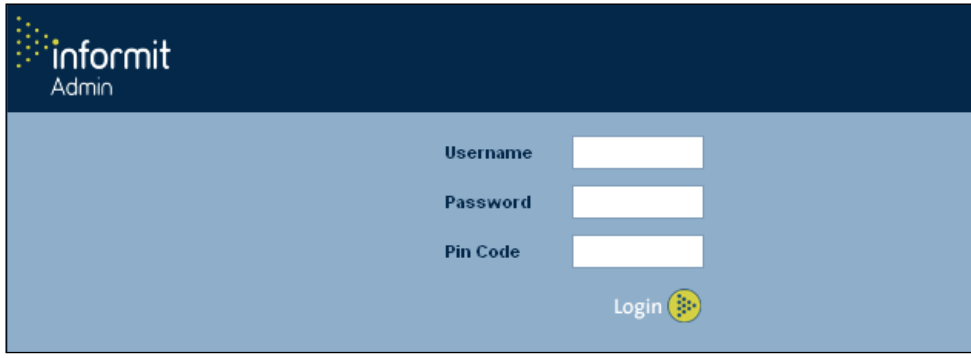

Fig. 1—Informit Admin login screen

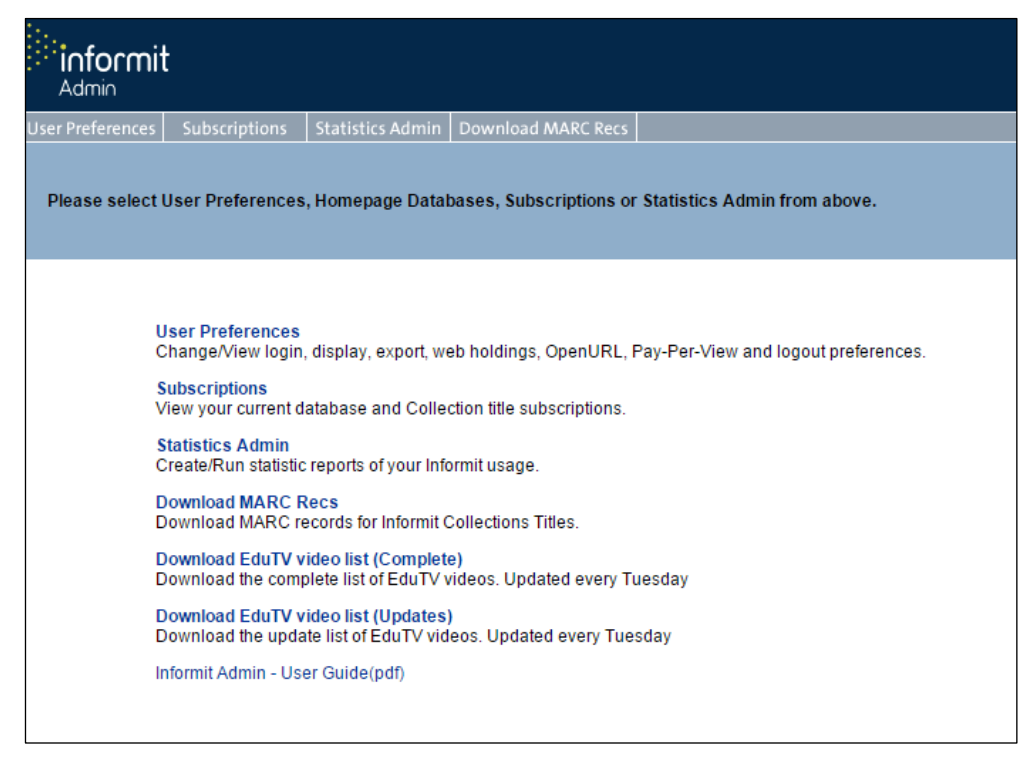

Fig. 2—Informit Admin function screen

<span id="page-2-2"></span>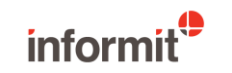

## **Us**e**r preferences**

#### **User Details**

Username\* Displays your Username on the Informit interface (cannot be edited) Password Displays your Password PIN Code Displays your PIN Code

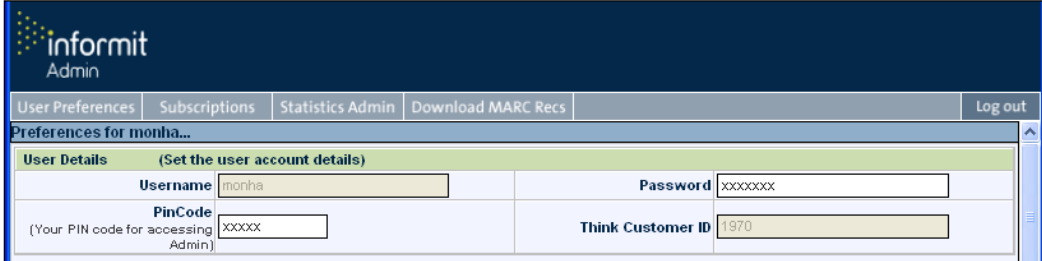

Fig. 3 – User Details screen section

## <span id="page-3-0"></span>**Informit options**

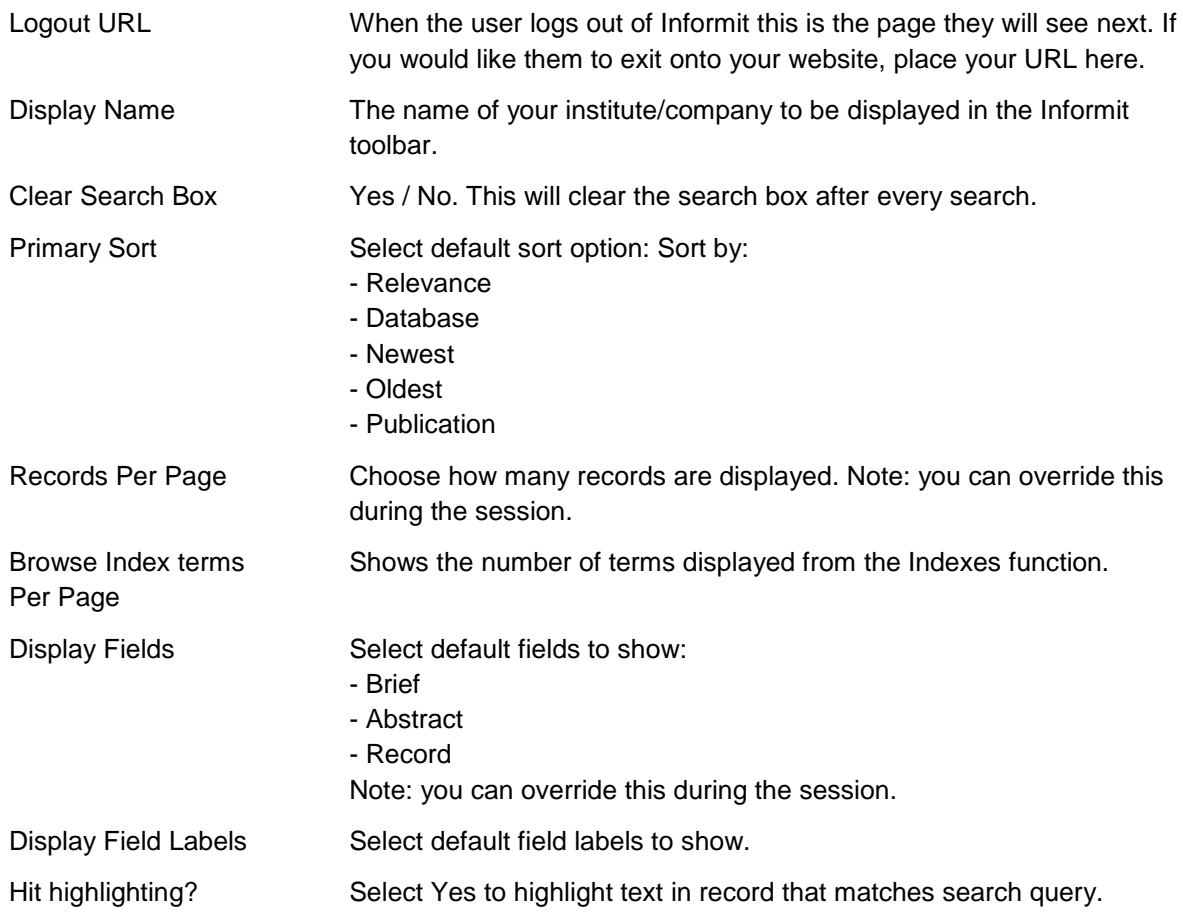

<span id="page-3-1"></span>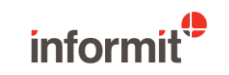

## **Citation export options**

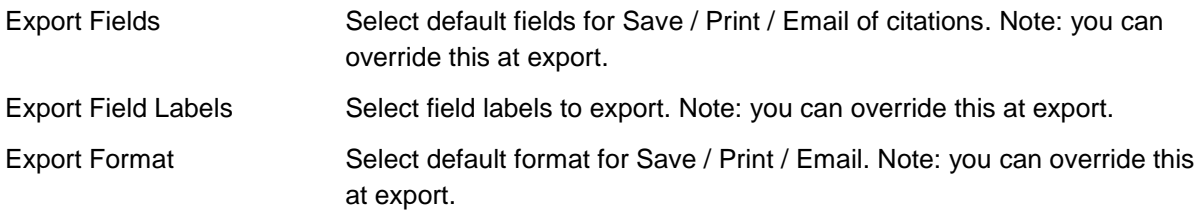

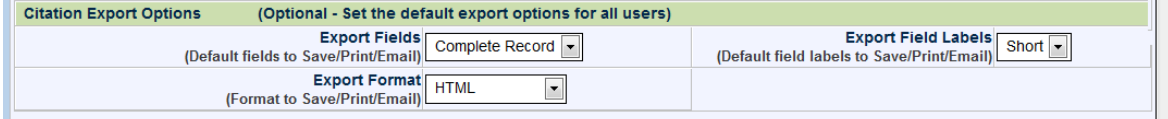

#### Fig. 4—Citation export options screen

### <span id="page-4-0"></span>**OpenURL**

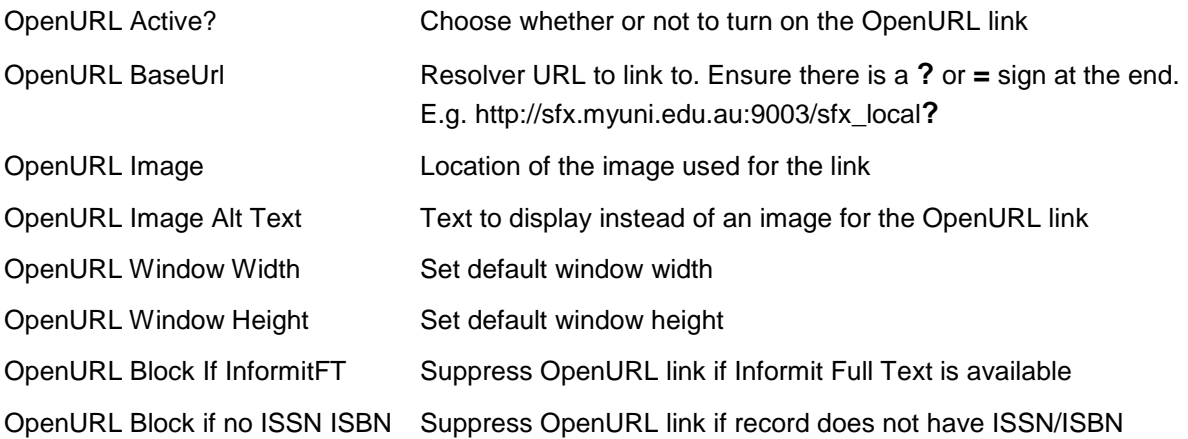

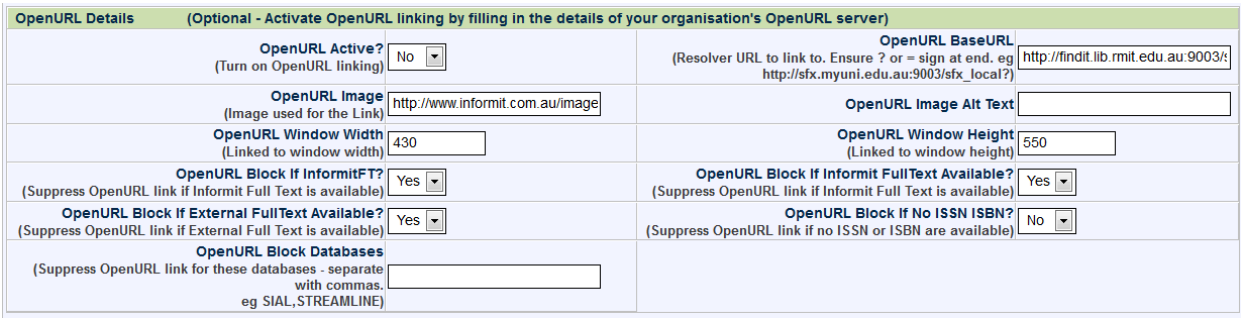

Fig. 5—OpenURL details screen

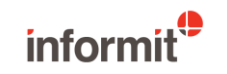

## <span id="page-5-0"></span>**Web holdings details**

Web holding details are only available if OpenURL is not used

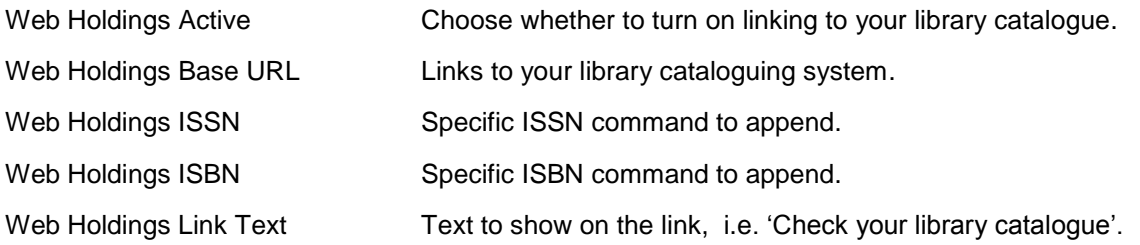

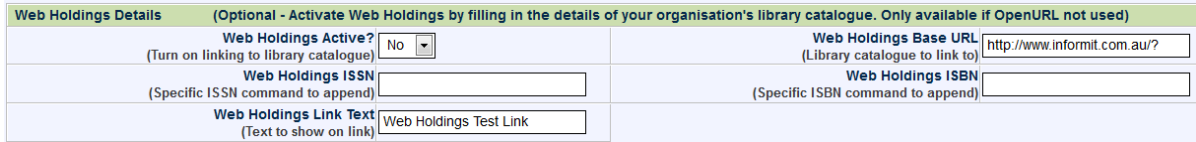

Fig. 6—Web holdings details screen

## <span id="page-5-1"></span>**Informit media details**

Show TVNews? Enables the TVNews database link to appear on the database screen.

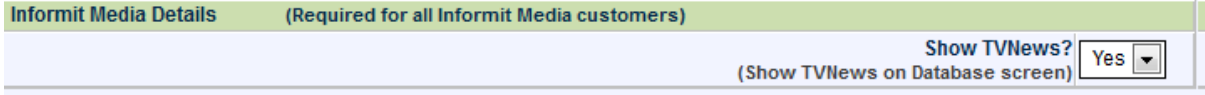

Fig. 7—Informit media details screen

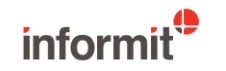

## <span id="page-6-0"></span>**Support details**

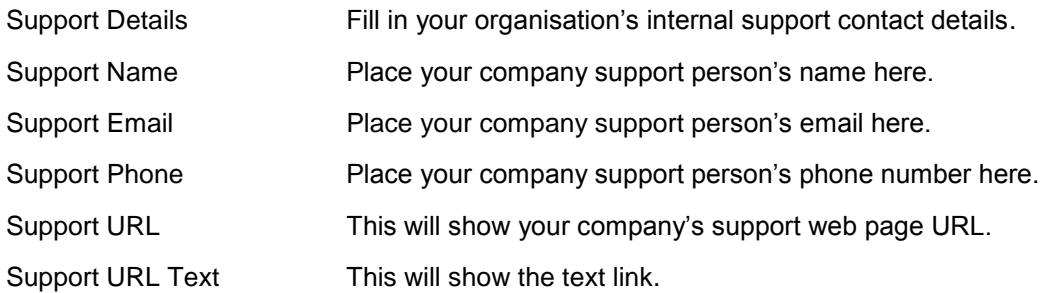

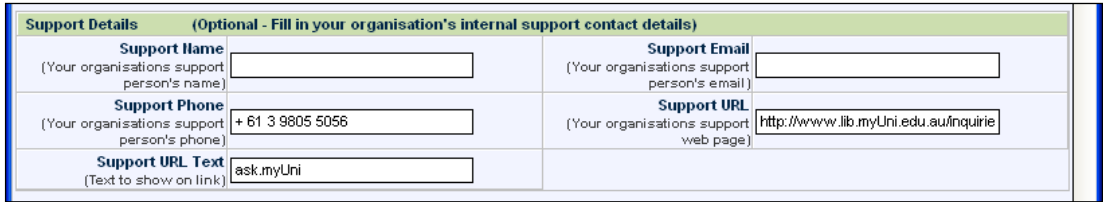

Fig. 8—Support details screen

## <span id="page-6-1"></span>**Admin only section**

This sections requires activation. Please contact our Customer Support Team for assistance.

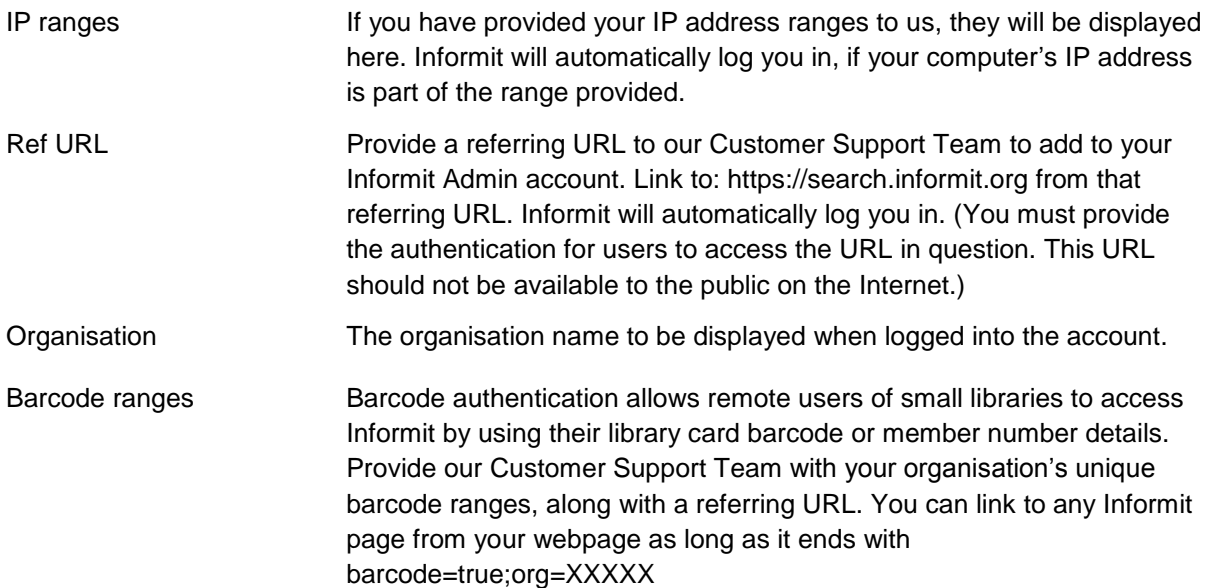

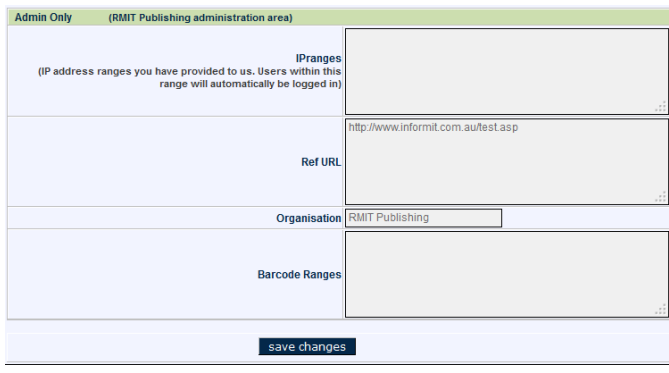

Fig. 9—Admin only screen

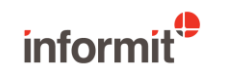

## <span id="page-7-0"></span>**Instruction details for Informit statistics**

How to view or download COUNTER REPORTS—JR1, JR5, MR1, BR1 and BR2.

1. Log in to the Informit Admin site: [https://admin.informit.com.au.](https://admin.informit.com.au./)

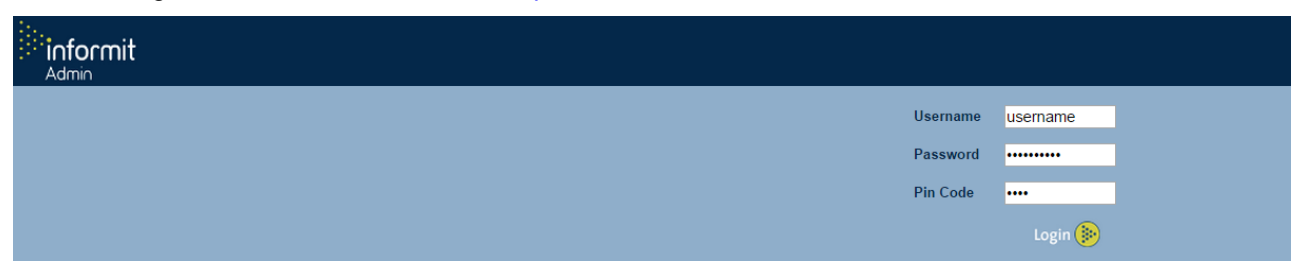

2. Click on the *Statistics Admin* tab.

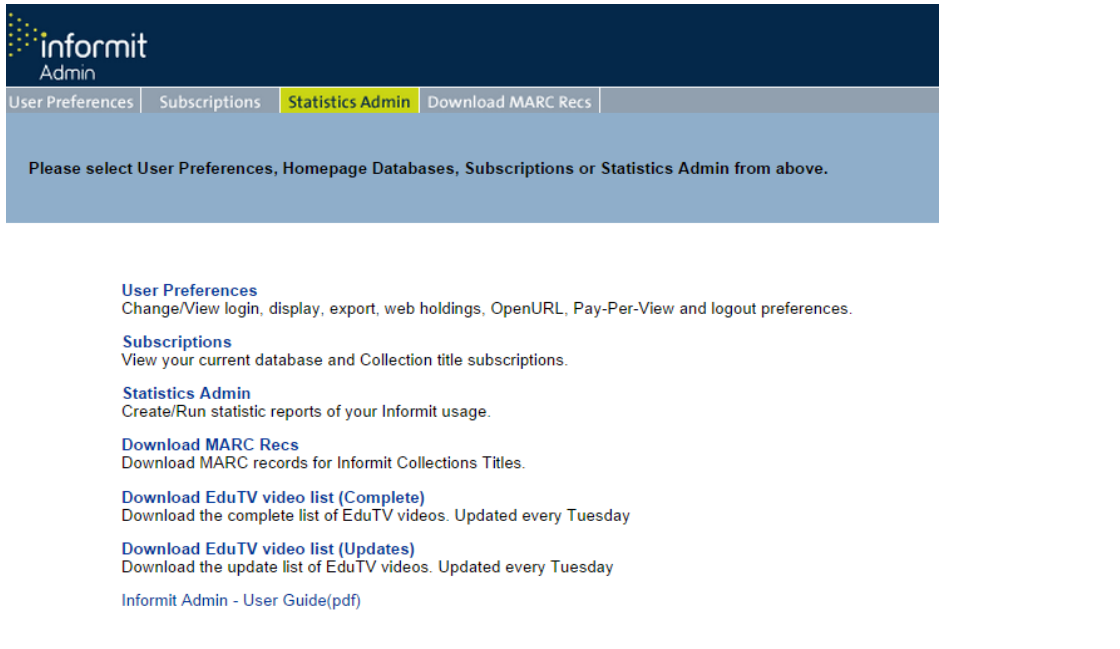

3. Click on *Add new report* in the top right-hand corner.

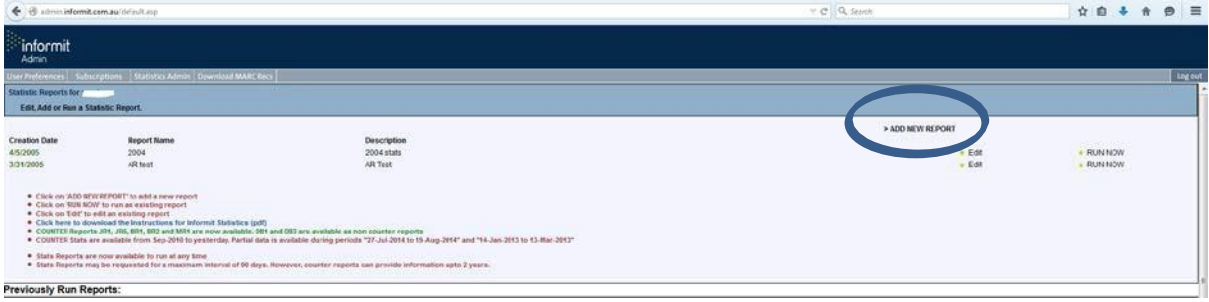

- 4. From the Report Template dropdown menu, select *Full Text Journals Report (COUNTER JR1) NEW* or *FullText Journals Report (COUNTER JR5)* or *Media Report (COUNTER MR1) NEW* or *Book Report (COUNTER BR1) NEW* or *Book Report (COUNTER BR2).*
- 5. Add report's name, description, format (On-Screen or Comma-Delimited or Tab-Delimitered) and fill in the appropriate Report Start Date and Report End Date.
- 6. Click on *Add record*. This will save the report.
- 7. Click on *Run Report Now* in the top right-hand corner.

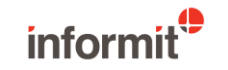

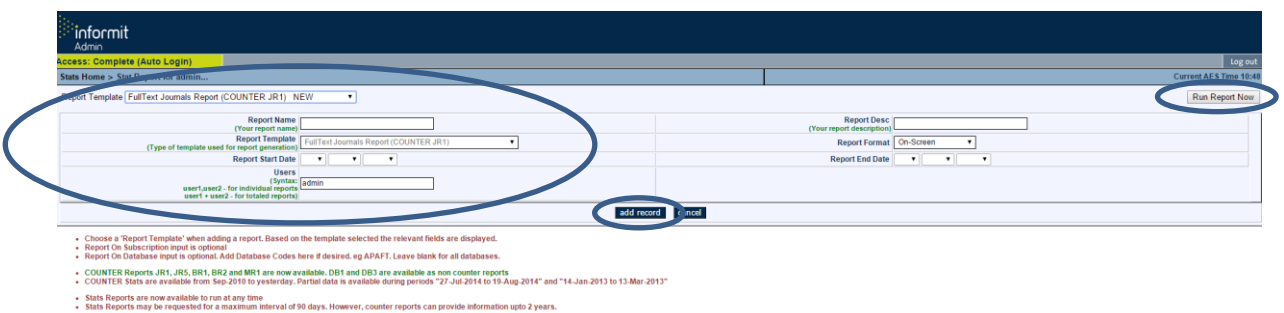

This is an example of a COUNTER JR1 Report.

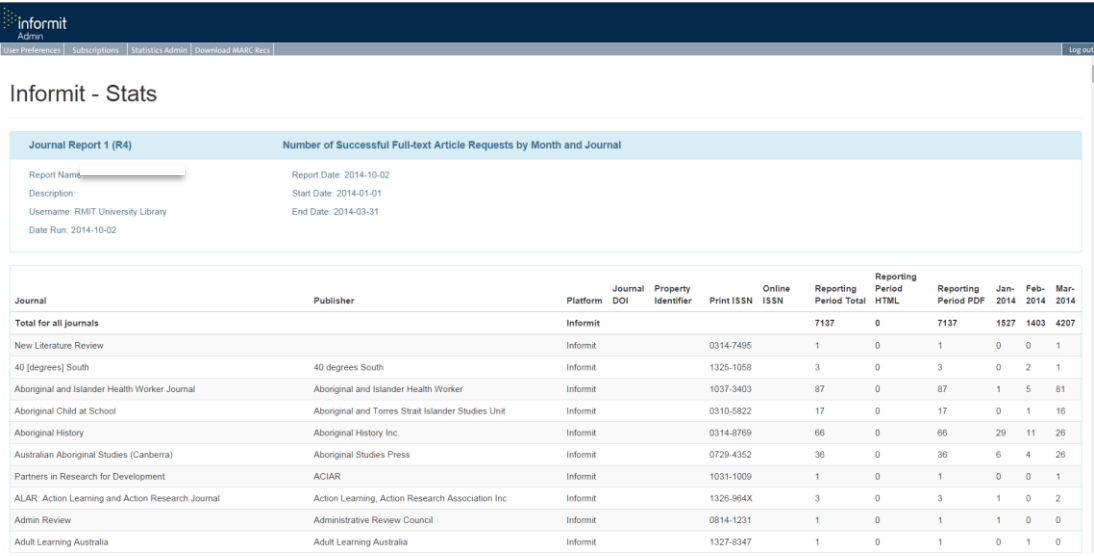

Note: To run different reports repeat steps 4–7.

To download reports in different formats, choose from the Report Format dropdown menu.

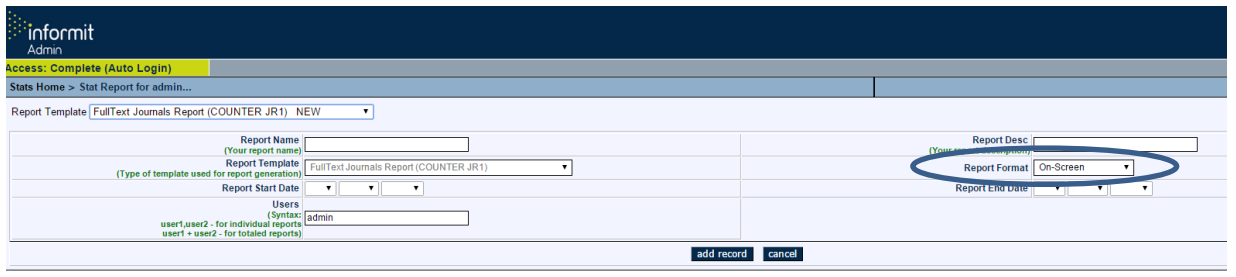

• Choose a 'Report Template' when adding a report. Based on the template selected the relevant fields are displayed.<br>• Report On Subscription input is optional<br>• Report On Database input is optional. Add Database Codes he

COUNTER Reports JR1, JR5, BR1, BR2 and MR1 are now available. DB1 and DB3 are available as non counter reports<br>COUNTER Stats are available from Sep-2010 to vesterday. Partial data is available during periods "27-Jul-2014 t

<span id="page-8-0"></span>• Stats Reports are now available to run at any time<br>• Stats Reports may be requested for a maximum interval of 90 days. However, counter reports can provide information upto 2 years.

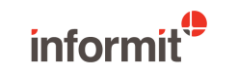

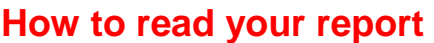

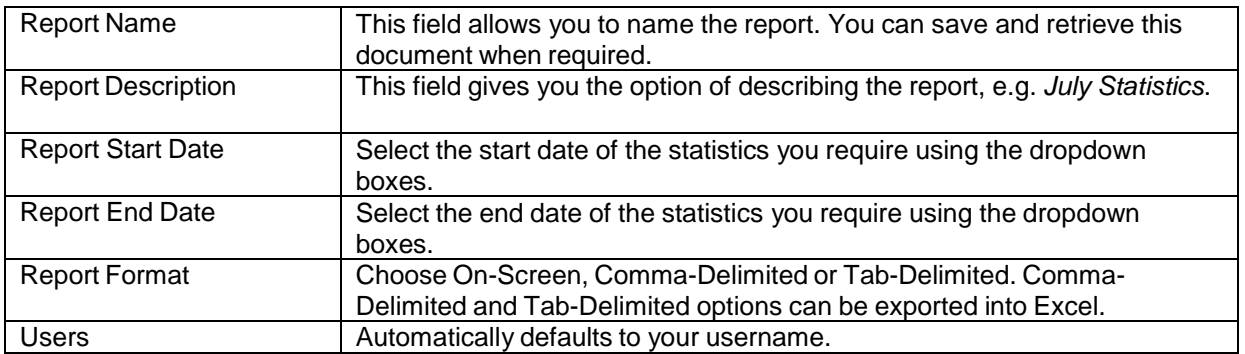

This is an example of a Statistics Report.

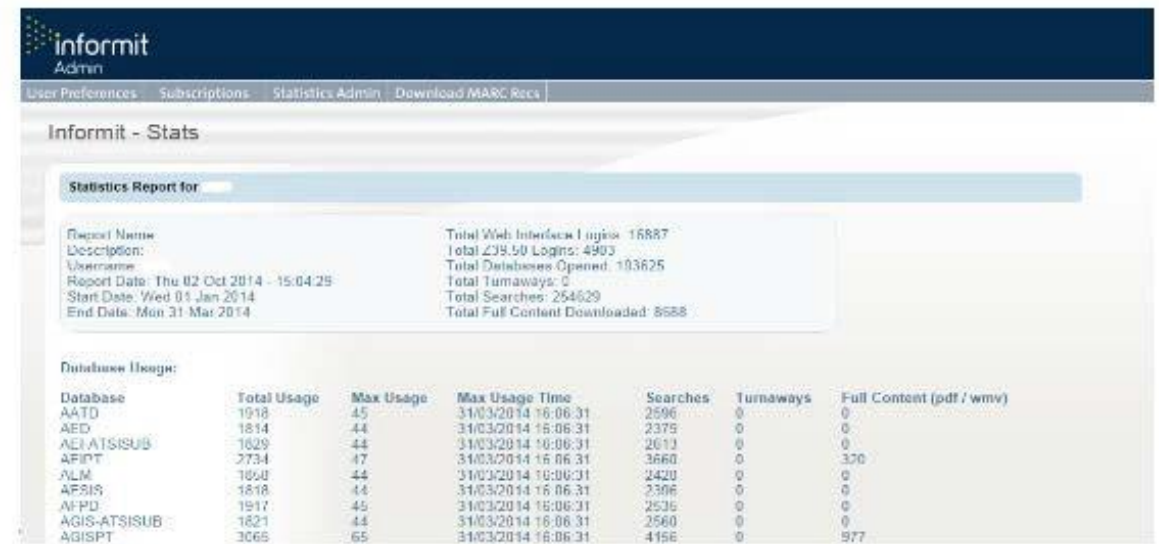

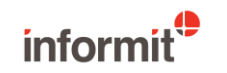